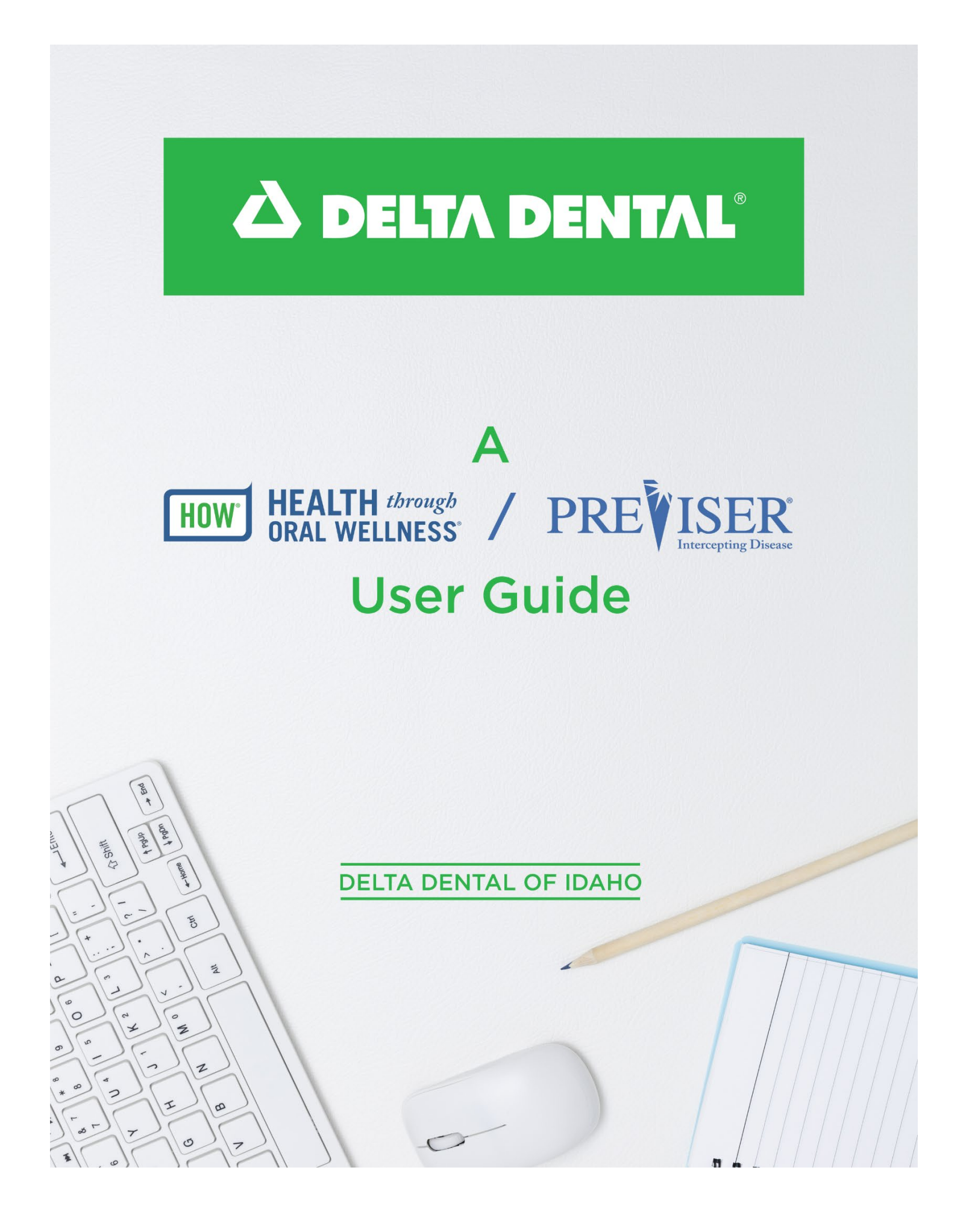

# **Table of Contents**

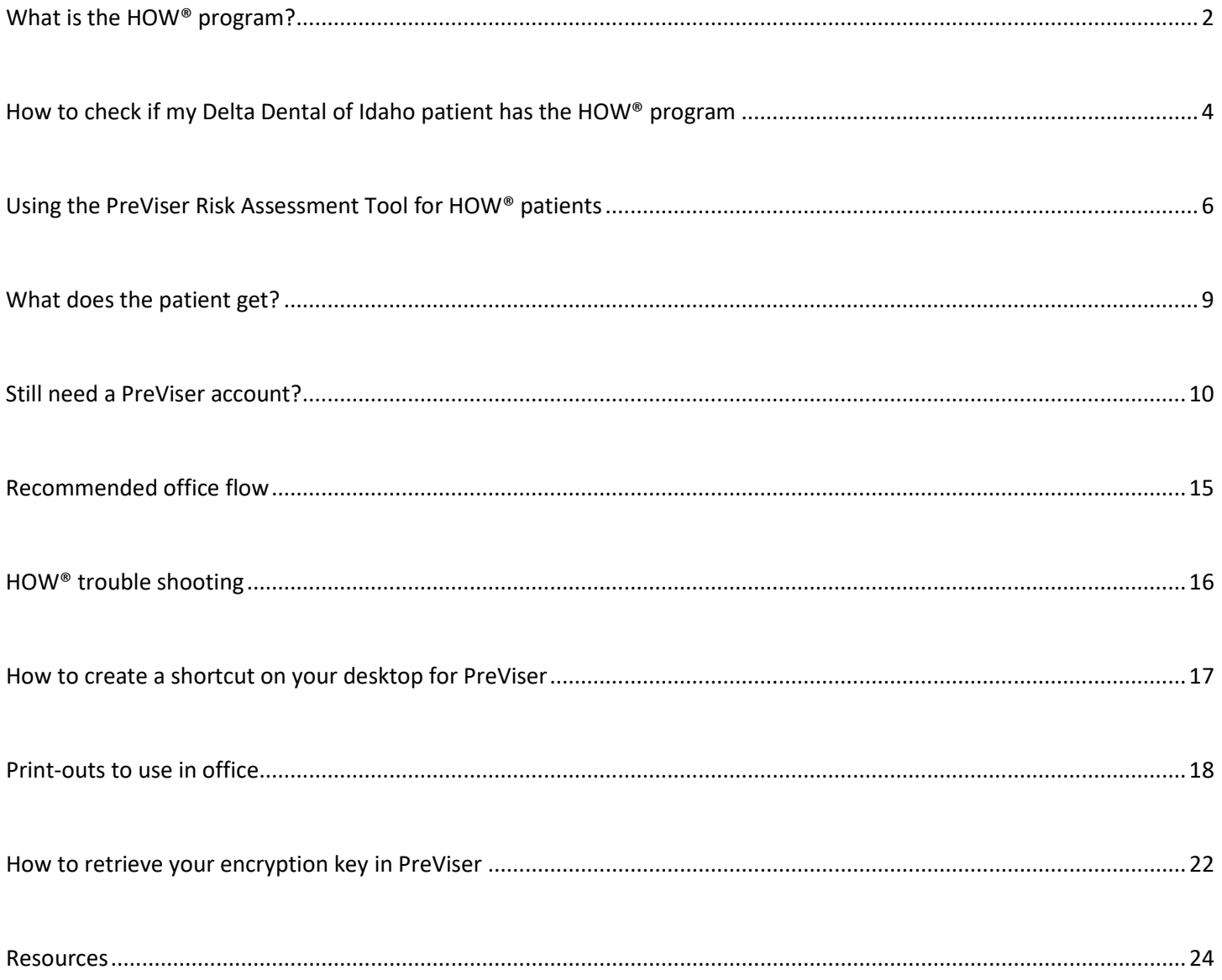

## <span id="page-2-0"></span>What is the HOW® Program?

**A DELTA DENTAL®** 

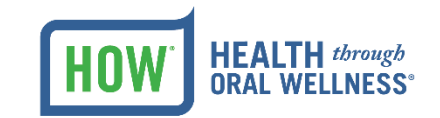

# A NEW approach to<br>patient benefits

A healthy mouth is a vital part of overall health. That's why we introduced Health through Oral Wellness® (or, HOW® for short). HOW is a unique, patient-centered program that adds additional benefits to a patient's dental plan, based on their individual oral health needs. By performing a simple risk assessment, patients may have access to additional preventive and health-sustaining benefits.

## **PreViser<sup>®</sup> Online Oral Health Risk Assessment**

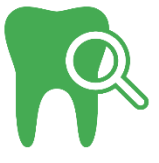

Through PreViser, we're offering dental professionals access to a free online oral health risk assessment. This tool measures the risk and severity of periodontal disease, the risk of caries and restorative needs, and oral cancer risk. It's part of our ongoing commitment to improve oral health and help patients take a more active role in their own preventive care.

### $\blacktriangleright$  Accurate and informative.

Assessments include a series of questions about brushing and flossing, clinical information (probe depths, previous restorative work, etc.), the frequency of dental visits, and other oral behaviors and medical conditions. PreViser then calculates a numeric score that reflects their current oral disease status and the risk for future diseases.

## $\mathbf{\nabla}$  Easy to read.

Assessment results are displayed in colorful patient reports, describing the risk of oral disease on a scale from 1 to 5 (with moderate to high risk being 3 or greater). A severity score indicated with a numeric value from 1 to 100 is also included, making it easy to track progression over time.

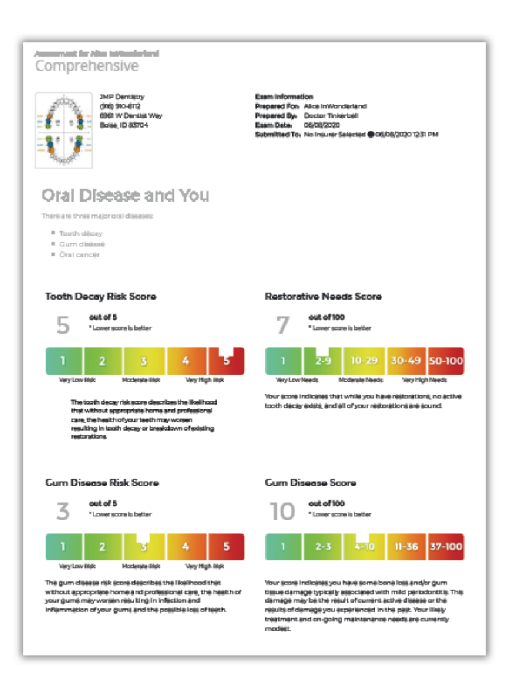

## Benefits beyond assessment.

The PreViser oral health risk assessment is part of a broader program, Health through Oral Wellness® (HOW®), which offers high-risk Delta Dental of Idaho patients a variety of expanded benefits including:

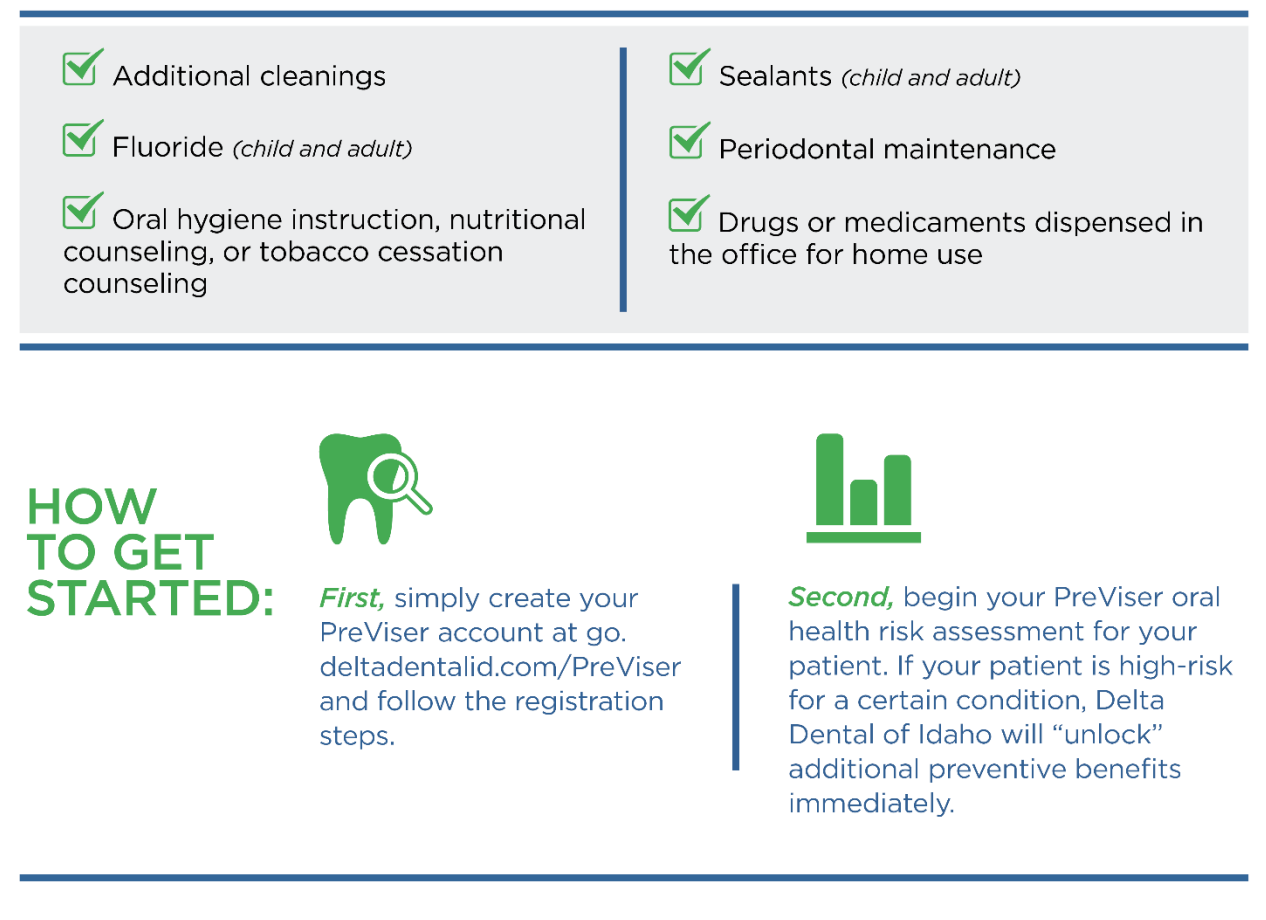

If you have questions or would like to contact us for more information regarding the PreViser risk assessment or the Health through Oral Wellness (HOW) program, please contact us by phone at (208) 489-3563 or by email at ProfessionalRelations@deltadentalid.com

All enhanced benefits are subject to the patient meeting their plan's annual maximum and other limitations. Patients must receive a risk assessment at least once a year to maintain HOW enhanced benefits. Enhanced benefits and standard policy requirements, including coinsurance percentages, copayments and plan maximums, may be subject to changes.

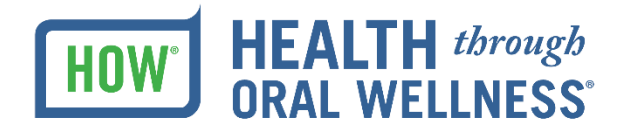

Delta Dental of Idaho

# <span id="page-4-0"></span>How to check if my Delta Dental of Idaho patient has the HOW® Program?

**Step 1:** Visit [www.deltadentalid.com/Provider](http://www.deltadentalid.com/Provider) or request a faxback from 208-489-3545 and skip to Step 4

**Step 2:** Sign in as a Delta Dental of Idaho dental provider.

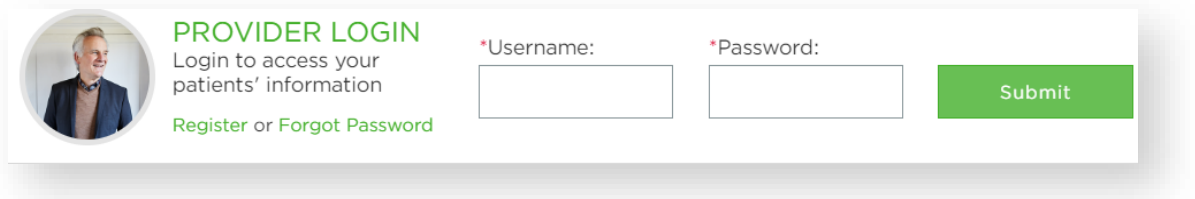

#### **Step 3:** Click on Benefits and Eligibility

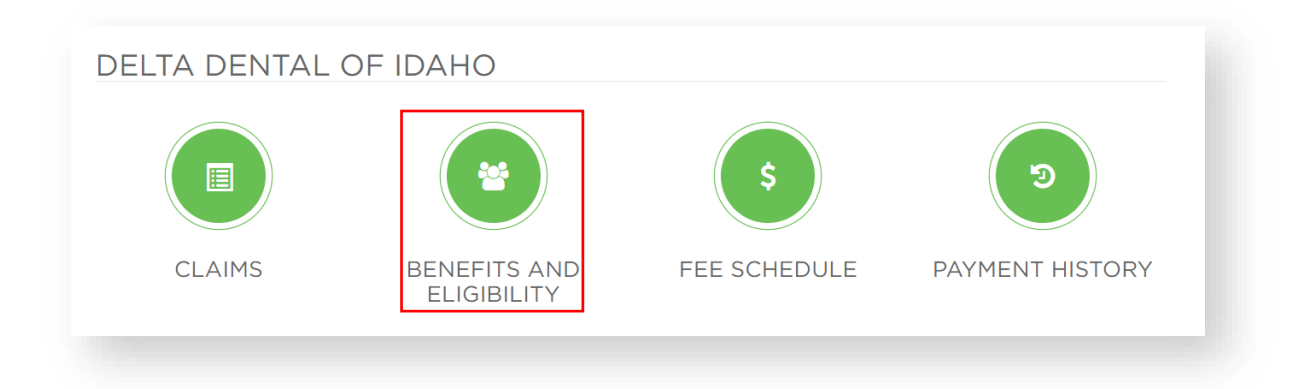

**Step 3:** Input the subscriber ID # and the Patient's date of birth and click submit at the bottom of the page

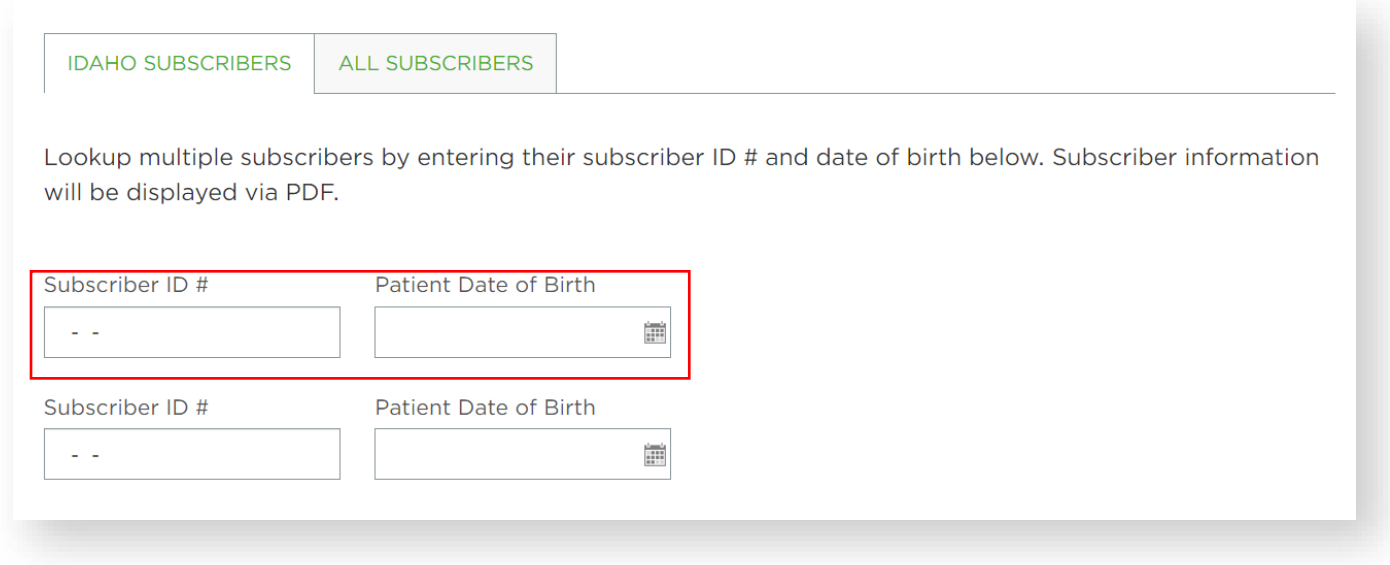

**Step 4:** On the first page of the Benefits and Eligibility Report, refer to the call-out, "HOW® Benefits." If it says "Yes," then this patient's employer group has HOW and is eligible to receive additional benefits *if* the patient has a qualifying risk score utilizing PreViser®. If it says "No," this patient's group is not yet participating. *You may still perform a risk assessment on these patients, however, there will be no additional benefits regardless of their risk score.* **All benefits are paid out of the patient's annual maximum.** 

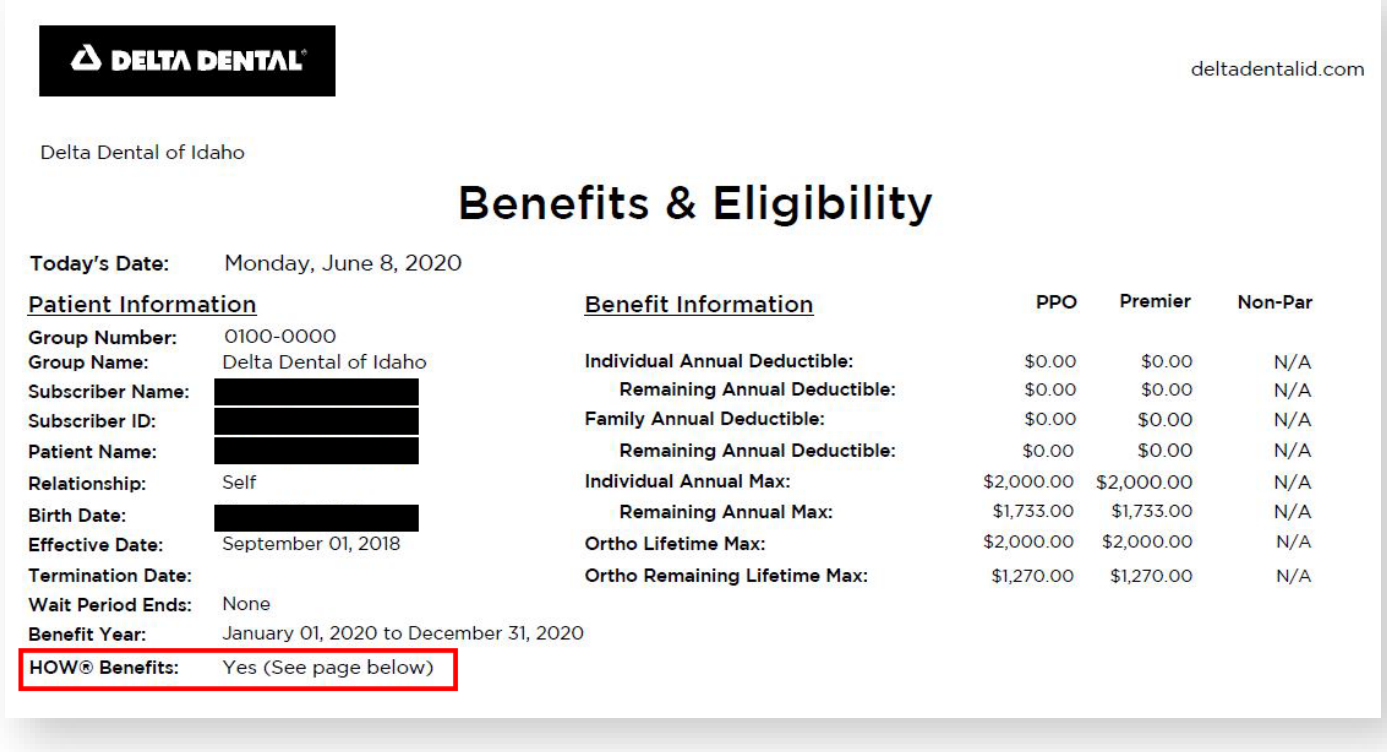

**Step 5:** Sign in to PreViser and complete a risk assessment for the patient. See the next section to get started.

## <span id="page-6-0"></span>Using the PreViser® Risk Assessment Tool for HOW® Patients

**Step 1:** Sign in to PreViser® Clinical Suite- https://secure.previser.com/clinical/login. You will need the username and password that was used when your practice's account was created with PreViser. Also needed is the individual PIN of the current user.

**Step 2:** Depending on the version of PreViser you are using, you may be asked to enter an encryption key. The encryption key was created when the account was first made and is required the first time PreViser is used on a new computer. If this prompt does not appear, proceed to the next step.

**Step 3:** Once signed in, either search for an existing patient or click on **"New Patient"** to start the assessment.

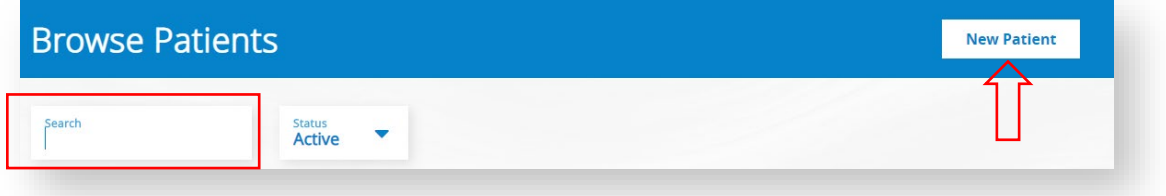

**Step 4:** For a new patient, enter the patient's name, date of birth, and gender. The phone number, email, and patient notes are optional features. If the patient has Delta Dental insurance, select the tab that says "**Insurer Information."**

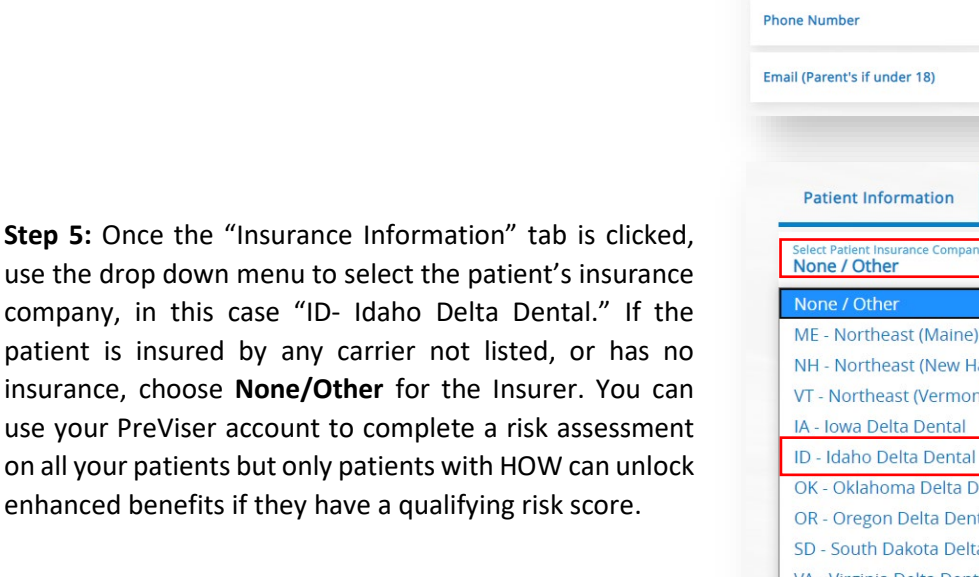

| <b>Patient Information</b>    | <b>Insurer Information</b> |   |                      |  |
|-------------------------------|----------------------------|---|----------------------|--|
| First Name *                  |                            |   | <b>Patient Notes</b> |  |
| Last Name *                   |                            |   |                      |  |
| Gender<br><b>Male</b>         |                            |   |                      |  |
| Date of Birth *<br>mm/dd/yyyy |                            | 曲 |                      |  |
| <b>Phone Number</b>           |                            |   |                      |  |
| Email (Parent's if under 18)  |                            |   |                      |  |

**Insurer Information Delta Dental** ampshire) Delta Dental nt) Delta Dental ental tal & ODS a Dental VA - Virginia Delta Dental PV - PreViserTest

use the drop down menu

**Step 6:** Once an insurance is selected, enter the subscriber ID and select the relationship code. The email and patient engagement are optional features*. Do not select the engagement box unless you have confirmed that the patient wishes to receive additional information from their insurer about their oral health*. The email address is required if you wish to email the oral health report to them. Once information is inputted for the patient, select "Save Patient" to create the new patient file. There will be a box that states you were successful. *If there is a discrepancy in the patient's information, an error message will appear. Please contact Professional Relations at (1) 208-489-3563 for assistance.* 

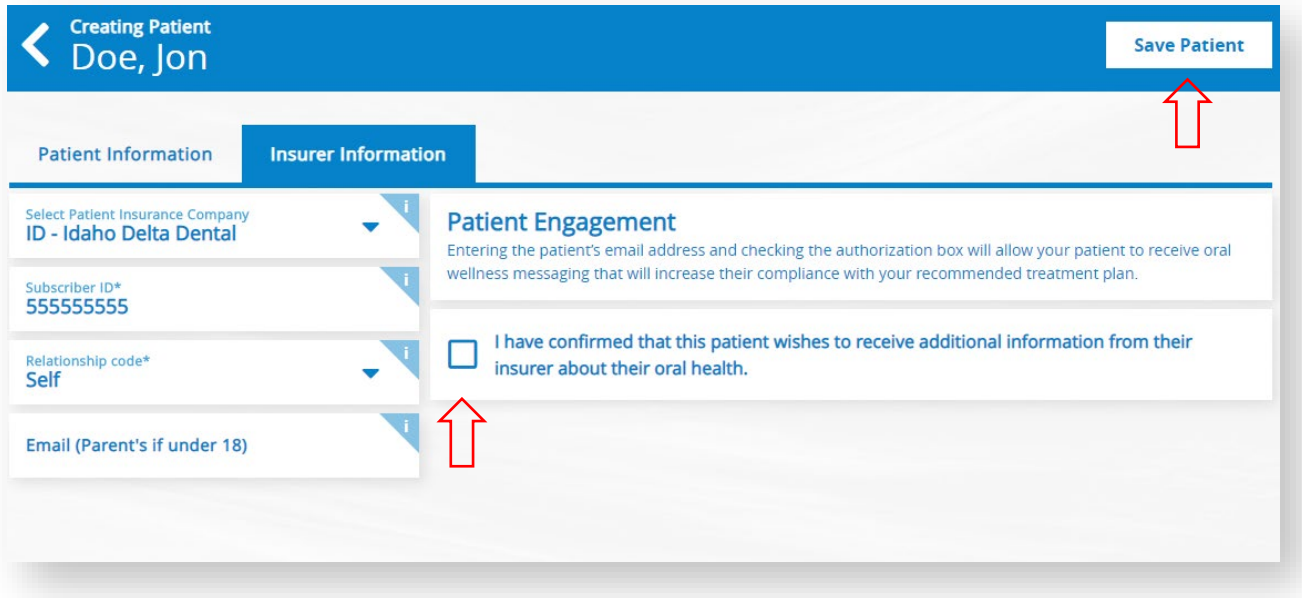

Step 7: After a patient has been added to PreViser<sup>®</sup> you can complete a risk assessment for your patient. Select which type of assessment you would like to do: **Caries, Perio, Oral Cancer,**  or a **Comprehensive exam (includes all three assessments).** *We recommend completing a Comprehensive Risk Assessment for all adult patients to ensure all categories of risk are assessed. A caries risk assessment is usually adequate for children.* 

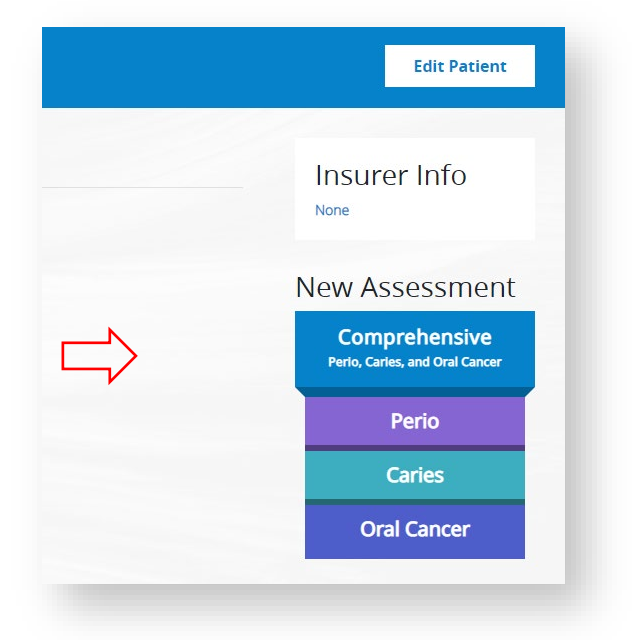

**Step 8:** Complete the risk assessment. Once you have answered all of the questions, select "**Submit.**" The Oral Health Score Card will appear and you can print the Oral Health Score Card (upper right hand corner) for the patient to take with them, or you may email the score card to the patient. If you need to finish the report later, plan on stepping away from your computer for more than 10 minutes, or you are prefilling for a future patient, click **"Save for Later"** and the report will be saved in a queue of unfinished assessments for you to complete later. **"Model this Patient"** is for training and educational purposes, selecting this option *will not* save or submit the risk assessment.

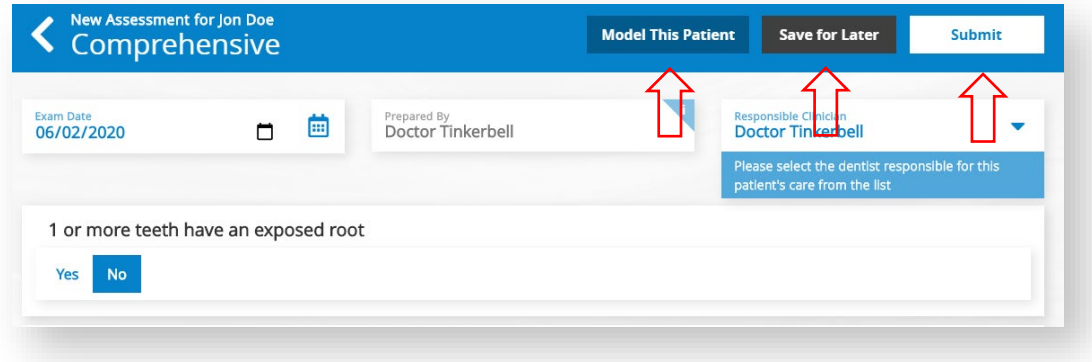

**Step 9**: After 10-20 minutes, return to deltadentalid.com/provider/ and check the patient's benefits to verify if the patient has new HOW® benefits that were enabled based on the patient's oral health risk score (scroll to the last page of Benefits and Eligibility). If the patient hasn't received a qualifying score, it will say "no qualifying risk assessment."

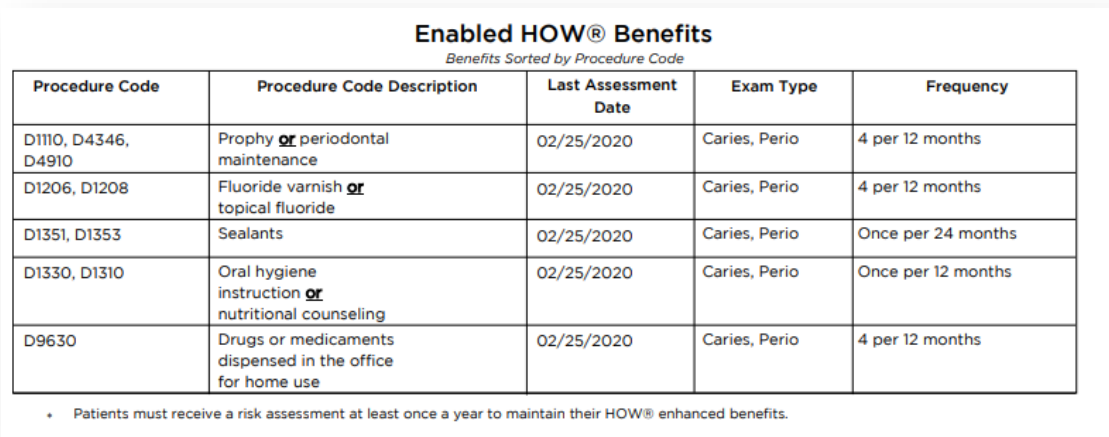

**Step 10:** *Patients who receive enhanced benefits due to a qualifying risk score will require an updated risk assessment once every 12 months to maintain their enhanced HOW benefits.* Completing an updated risk assessment is easy, just select the patient in the PreViser Clinical Suite, click on "Comprehensive Assessment" and choose "Load Last Values." Update anything that has changed for the patient since their last assessment then click "Submit." A new score card will appear and can be printed for your patient or emailed.

*For questions about using PreViser® or HOW, Contact Delta Dental of Idaho's Professional Relations Department at (1) 208-489-3563.*

<span id="page-9-0"></span>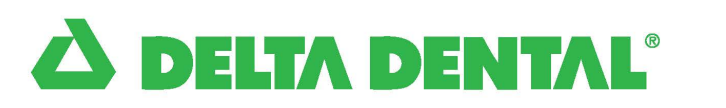

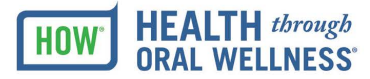

# Health through Oral Wellness® (HOW®) **Summary of Benefits**

When it comes to dental care, one size does not fit all. That's why Delta Dental of Idaho introduced Health through Oral Wellness® (HOW® for short). HOW is a unique, patient-centered oral health program that may add additional benefits to a patient's dental plan based on their individual oral health needs. If a patient is determined to be at risk for caries. periodontal disease, or oral cancer based on the results of a PreViser™ risk assessment performed in a dental office, he or she may qualify for enhanced benefits. HOW is based on the concept of evidence-based dentistry.

#### **PROCEDURE SUMMARY**

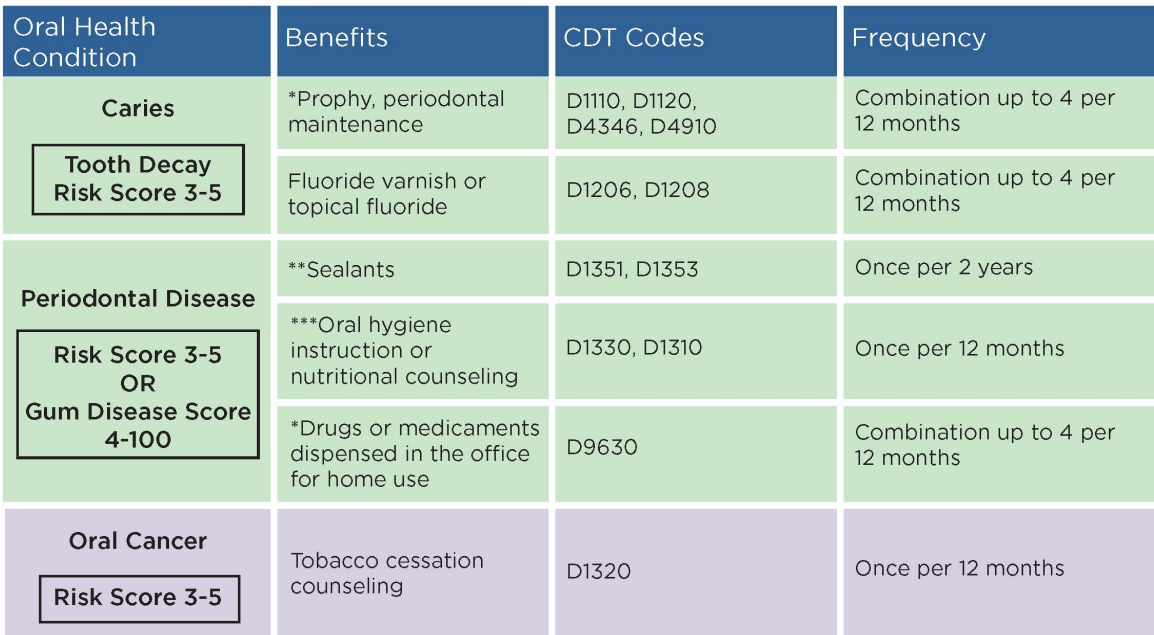

Patients must receive a risk assessment at least once every 18 months to maintain HOW enhanced benefits.

\* Combination of prophylaxis, periodontal maintenance, scaling in the presence of gingival inflammation, or drugs and medicaments, not to exceed one in a three month period. (D4910 process under Class II Basic services.)

\*\* Sealants are a covered benefit based on risk assessment for unrestored primary molars and for unrestored permanent bicuspids and molars. One sealant per tooth every two years.

\*\*\* Either one nutritional counseling or one hygiene instruction in a 12 month period.

Enhanced benefits are subject to the patient meeting their plan's annual maximum and other limitations. Confirm benefit eligibility at deltadentalid.com or from customer service at 1-800-356-7586.

If you have questions or would like to contact us for more information about the Health through Oral Wellness program, please contact us by phone at: (208) 489-3563 or by email at: ProfessionalRelations@deltadentalid.com.

Delta Dental of Idaho

## <span id="page-10-0"></span>Still need a PreViser® Account?

**Step 1:** Visit [www.deltadentalid.com/Provider](http://www.deltadentalid.com/Provider)

**Step 2:** Sign in as a Delta Dental of Idaho dentist.

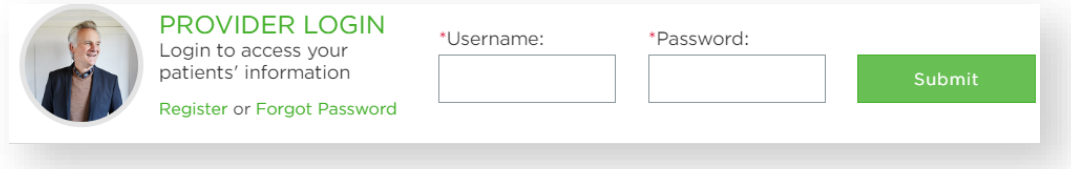

**Step 3:** Scroll down to the section labeled "Provider Resources" and click on the link "PreViser registration" to begin the registration process:

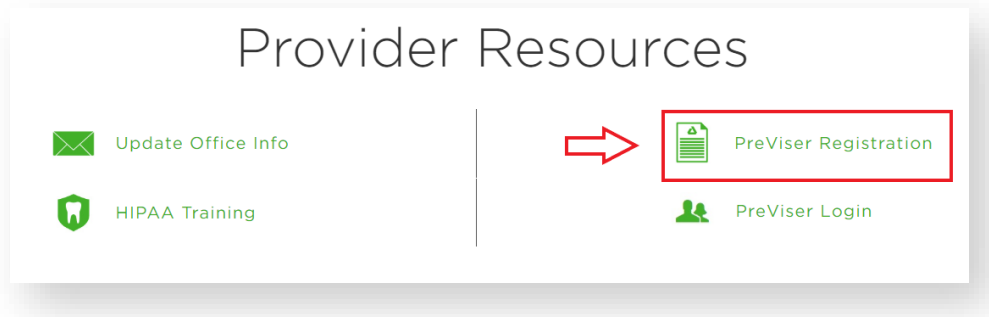

**Step 4:** Using the name of the primary doctor at your location, fill in the appropriate fields. Click the button "Find my practice." Have your NPI and state dental license handy to complete the registration process. Note: If you have multiple practice locations, you will need to register for each location separately.

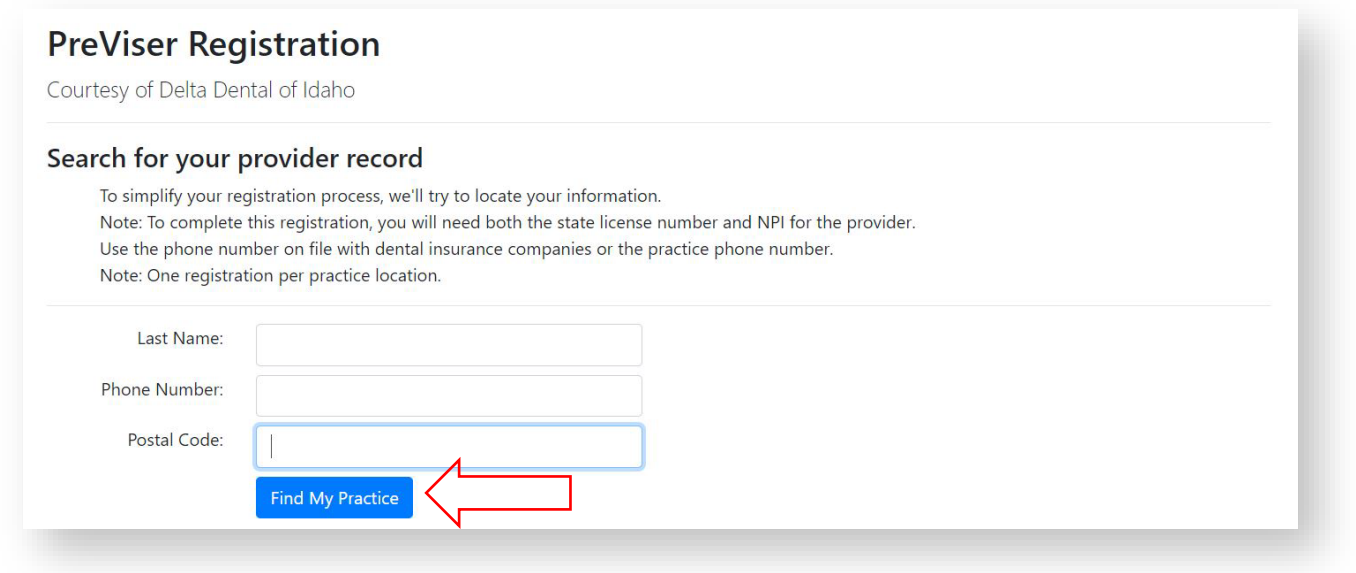

**Step 5:** Confirm that your practice information is correct. Click the radio button next to the doctor's name and then click 'Continue' *\*If your practice is not found, you will need to manually enter your practice information on the next page.*

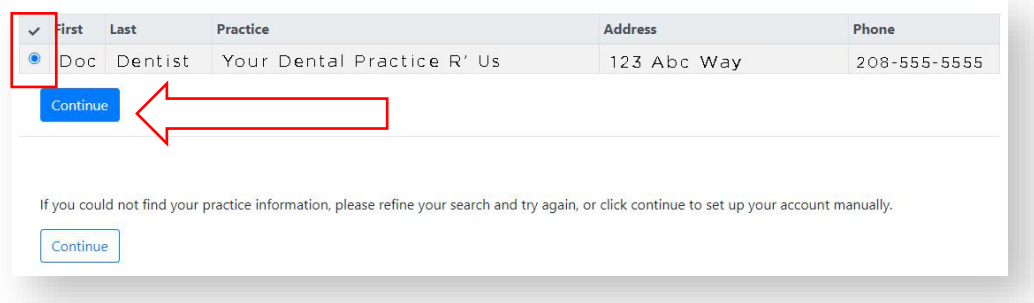

**Step 6:** Begin registration by creating a username and password (required fields are noted by an asterisk\*). Create a unique 5 digit pin for the doctor. Add up to four additional users such as front office, hygienist, and assistants (you may also add more users once your account is established). Each user will require a unique 5 digit pin for security purposes. \*Please ensure that your current office email is noted. This step is required to validate your account.

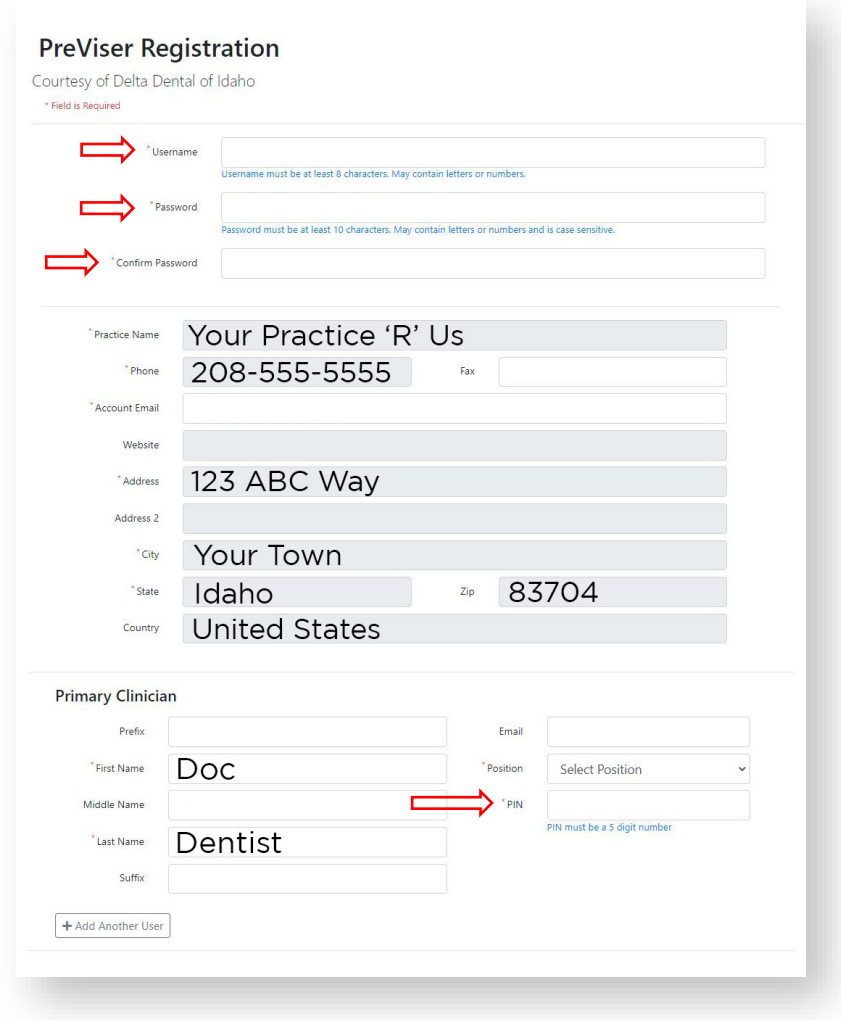

**Step 7:** Read and accept the End User License Agreement and click "Complete Registration".

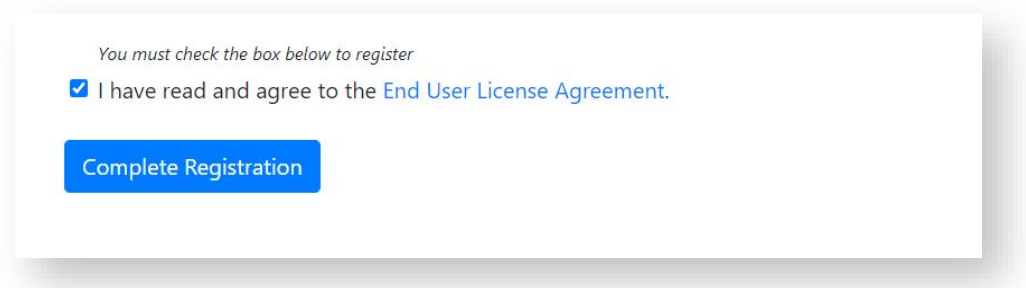

**Step 8:** An activation email will be sent to the email account you provided. When it arrives, click on the blue "activate" button to activate your account. You will be redirected back to the login page. Sign in with your username and password that you previously created.

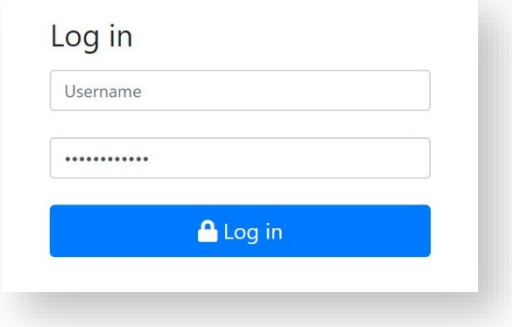

**Step 9** – Enter your five digit pin created during the registration process.

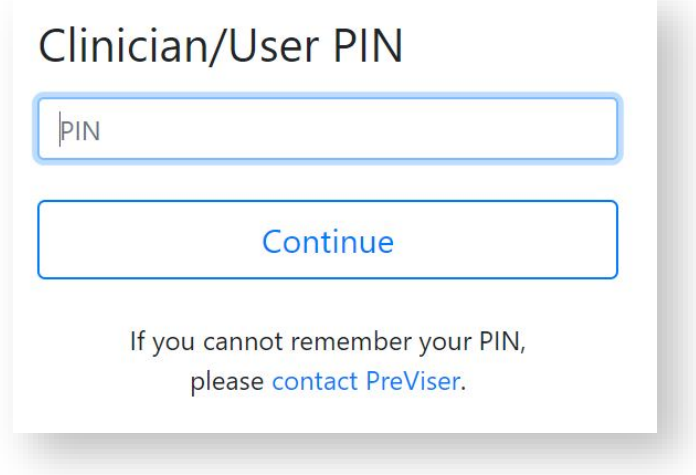

**Step 10** – Once signed into your account, you can edit practice information and/or add additional users. Utilize the Clinical Suite Login to complete oral health risk assessments.

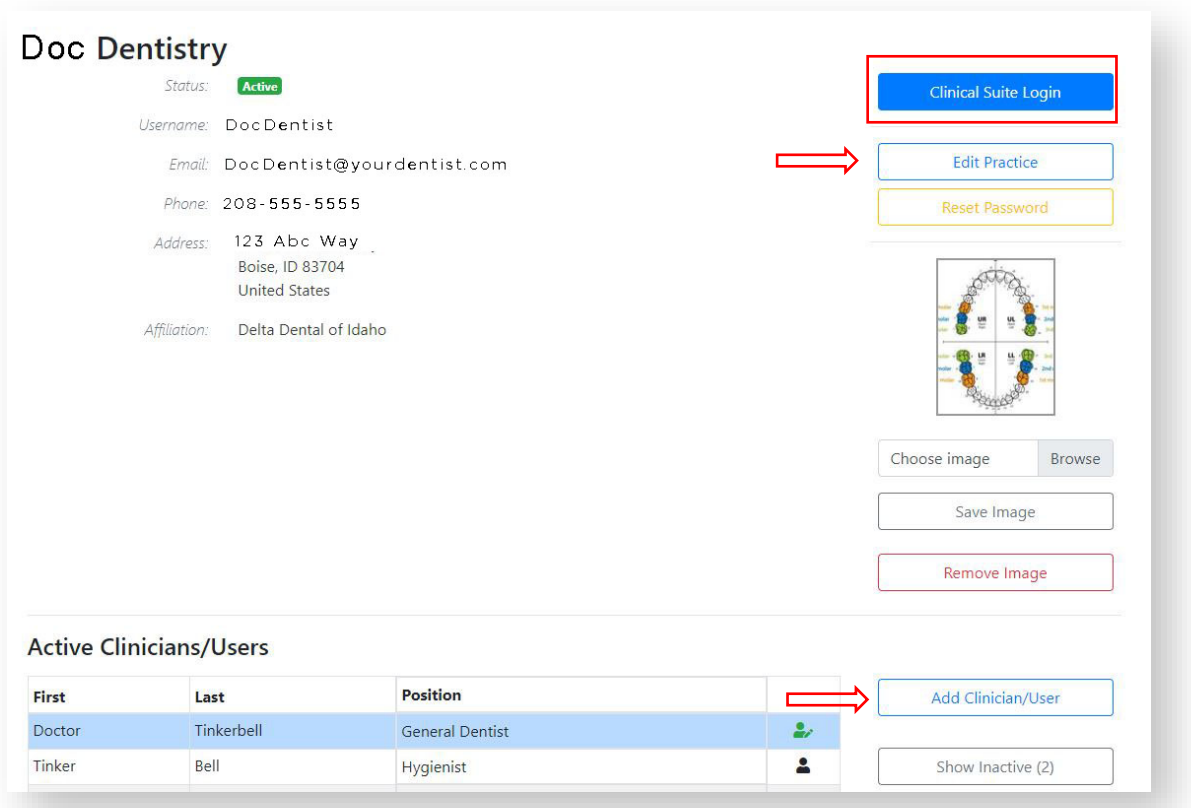

**Step 11** – Sign in to PreViser Clinical Suite using your office username and password. Input your PIN. Select "remember me." Selecting this will only store the username and password, not the PIN. Each person will need to enter their own PIN to access the Clinical Suite.

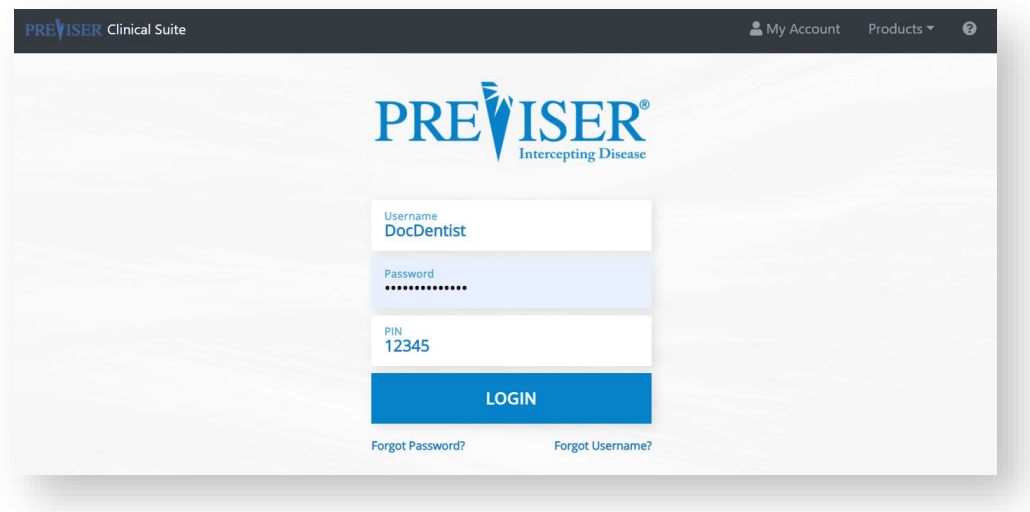

**Step 12** – Once in the Clinical Suite, we recommend creating a short-cut on all desktops. This will help your staff utilize PreViser with ease. Please refer to page 17 for step-by-step instructions.

**Step 13** – Setting an encryption. The first time you sign in to Clinical Suite you may be required to create an encryption key. *This key will be the same for all computers and requires a minimum of eight characters.* Select save. **\*We highly recommend writing down your encryption key and keeping it in a safe place.**

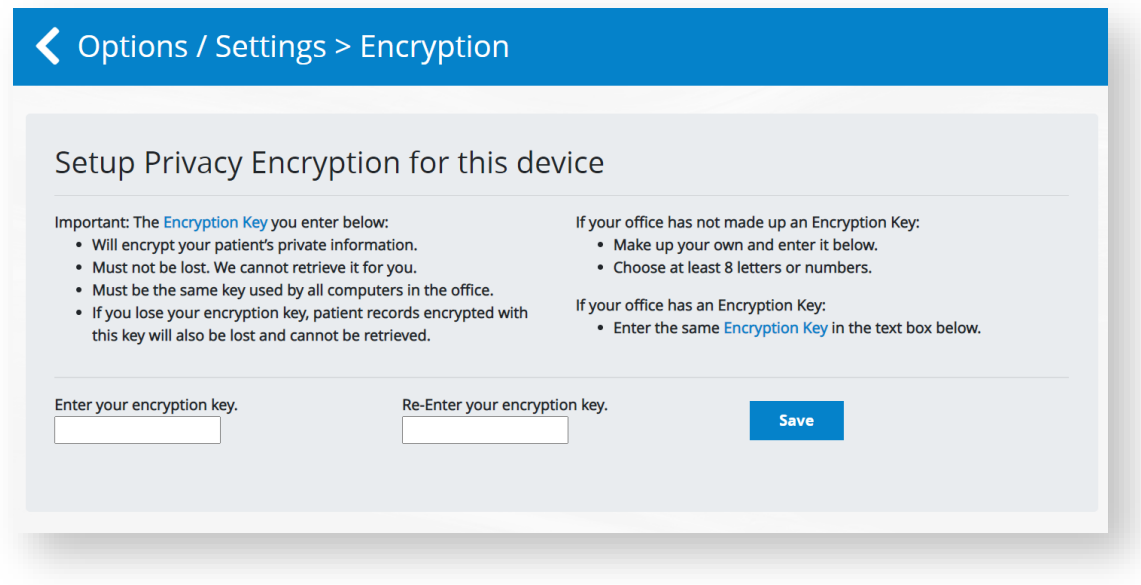

**Step 14** – You are now ready to enter patients and begin risk assessments.

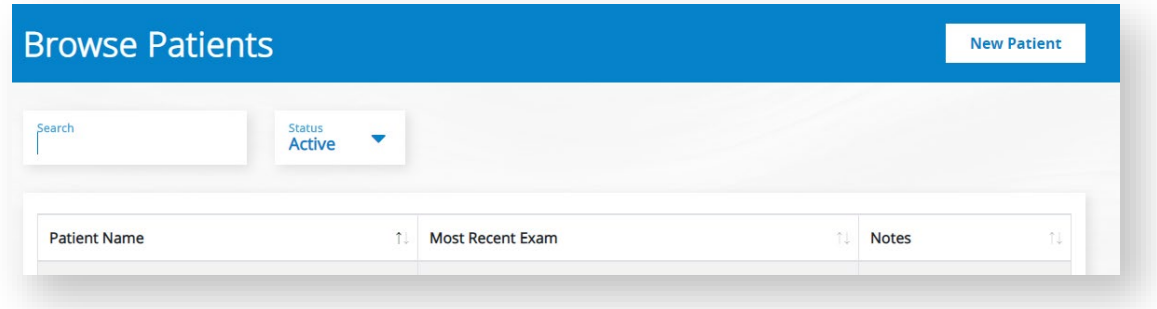

## <span id="page-15-0"></span>Recommended Office Flow

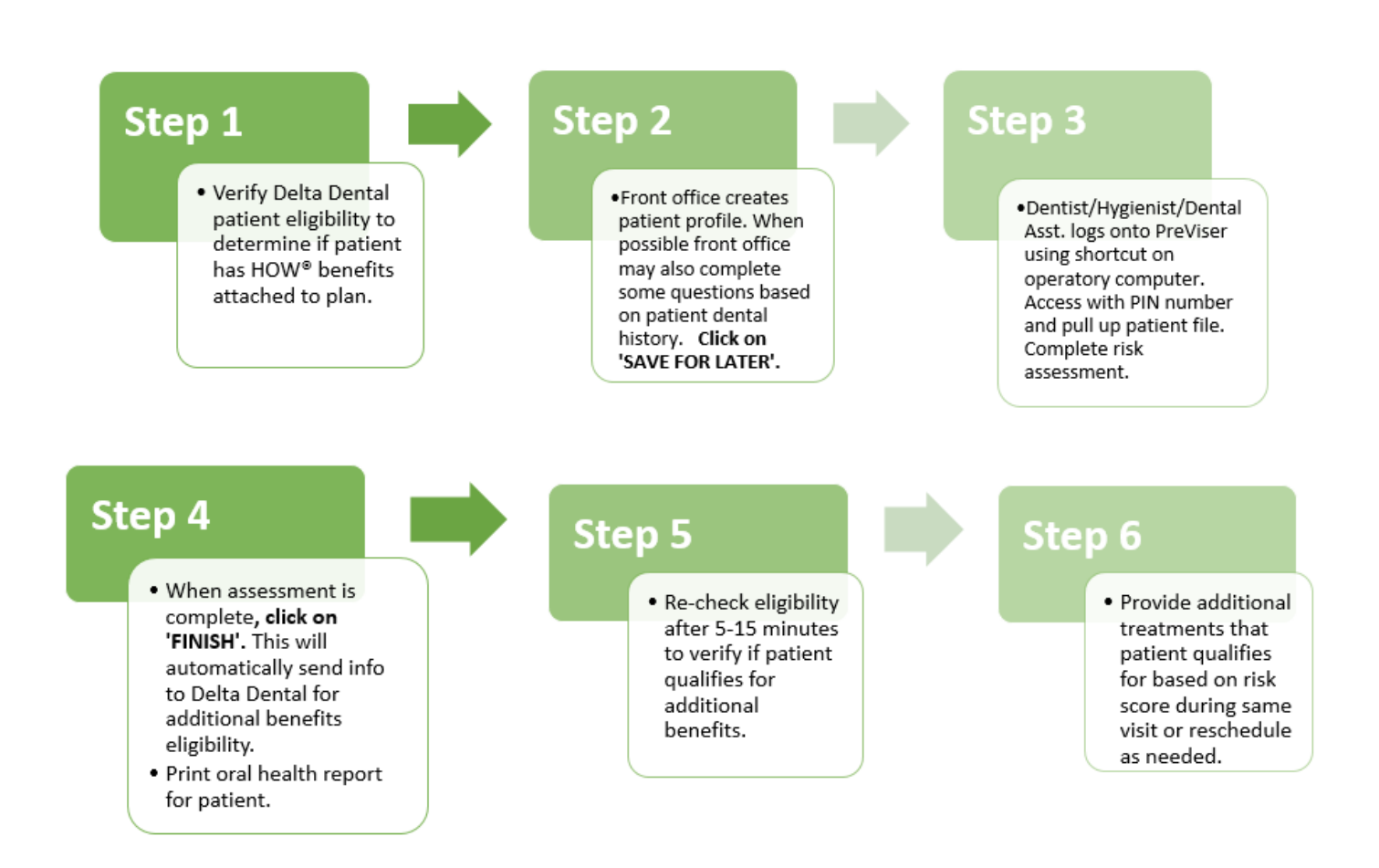

It is recommended PreViser be used on all patients regardless of insurance company/coverage to increase rate of treatment plan acceptance/compliance and enhance patient education. Please note only patients with HOW® benefits will qualify for additional benefits based on their risk score. Patients must receive a risk assessment at least once a year to maintain their HOW® enhanced benefits.

# <span id="page-16-0"></span>HOW® Trouble Shooting

#### **1. If the patient profile cannot be created:**

Try the Following:

- Check that the correct insurance is selected.
- *Manually* type in subscriber number (copying and pasting can transfer unseen background coding that may affect creation of profile).
- Do not include dashes or spaces between numbers.
- Ensure the first and last names of the patient are exactly the same as what the insurance company has on record.
- Ensure birthdate is entered in the following format: mo/day/year
- **Creating Patient** Doe, Jane **Patient Information Patient Engagement ID - Idaho Delta Dental** Entering the patient's email address and checking the authorization<br>wellness messaging that will increase their compliance with your n 555555555555555 **Insurance Verification** <sub>Relatio</sub><br>Self Patient not found. Please verify your entries are correct and try again. If still not found, please call Delta Dental of Idaho at Email (Parent's if under 18) 866-912-7997 or e-mail professionalrelations@deltadentalid.com. Ok
- Patient email, address and phone are optional. If you input this information, try deleting the email and phone number.
- **2. New HOW benefits are not showing up on the Benefits and Eligibility report (last page):**

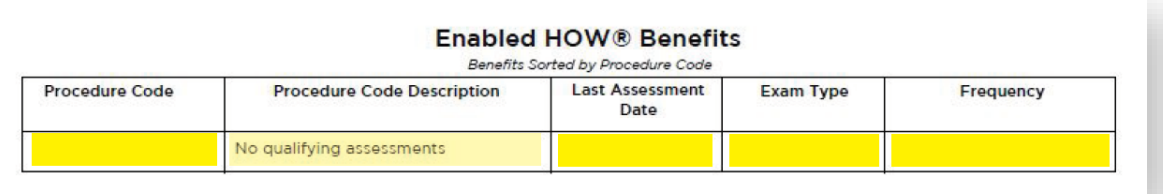

- Ensure the patient assessment was submitted through PreViser® and the patient received a qualifying risk assessment score of 3 or higher for caries, periodontal disease or oral cancer.
- Allow between 5 and 15 minutes for benefits to appear on the eligibility report.
- If the patient qualifies for HOW benefits, it will be listed under the title, "Enabled HOW Benefits," typically located on the last page of the Benefits and Eligibility report.

#### **3. Submitted Claim was Denied**

- Ensure charges have not exceeded patient's annual maximum.
- If perio maintenance was denied, patient must have history of SRP.
- If patient is covered by two dental carriers, denial may be due to a coordination of benefits issue. Please call Professional Relations directly at: 208-489-3563.

## <span id="page-17-0"></span>How to create a shortcut on your desktop for PreViser®

## **HOW® PATIENT RISK ASSESSMENTS UTILIZING PREVISER™**

#### **How to create a PreViser shortcut on your computer desktop:**

Please note, Google Chrome works best with the PreViser and the HOW programs. Please make sure that the default internet browser is Chrome if possible.

- 1. Go to the 'desktop' of your computer.
- 2. Right click anywhere on your computer desktop.
- 3. Select 'New' and then 'Shortcut.'
- 4. In the text field, type in[: https://secure.previser.com/c](https://secure.previser.com/)linical/login
- 5. Click 'Next.'
- 6. Replace 'New Internet Shortcut' with 'HOW' or 'PreViser.' You can name the shortcut whatever you wish.
- 7. Click 'Finish.'
- 8. You should now have the shortcut on your desktop.
- 9. After the shortcut is created, click the shortcut to make sure it takes you to the website. Type in your username and password, along with a PIN. Click on the box, 'Remember me.'
- 10. Be sure to click 'Yes' if/when the program asks if you want the password remembered.
- 11. PreViser may then ask you to enter the encryption code if this is the first login on that computer. You will need to enter the same encryption code on all the computers. This encryption code should be noted on the card that was left with you when the account was first opened.
- *12. If the program asks if you would like to save this password (the encryption key just entered), select NO, otherwise the other password will be replaced with this one.*

Extras:

- 13. If you wish to change the look of your shortcut icon, you may right click on the icon and select 'properties'
- 14. Select 'Change Icon' and choose the icon you want.
- 15. For some systems, you will need to select 'Change Icon' once more to access a larger variety of icons to choose from.
	- a. Click the icon you just created and follow steps 9-10 again and then select 'apply'.

#### **Operatory computers:**

When you create a short cut on other computers, you need to encrypt them as well if you haven't done so already. Once a shortcut is created successfully, please use a PIN number to sign in. Use the SAME encryption key that was created. Do NOT save the encryption key as a password as it will replace the actual account password.

Call us at any point during the process for assistance – 208-489-3563.

## <span id="page-18-0"></span>Print outs to use in office

Health History for Patient to Fill Out:

#### Please circle all that apply

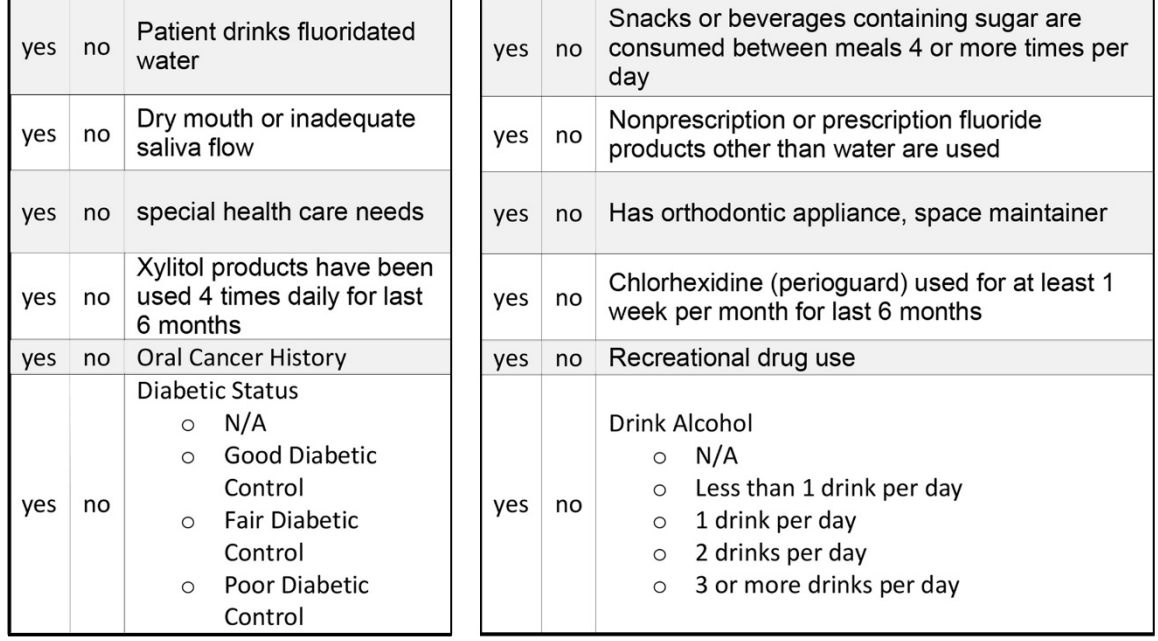

Has had a major change in health (heart attack, stroke, etc.) during the past 12 months  $yes$  $\mathsf{no}$ 

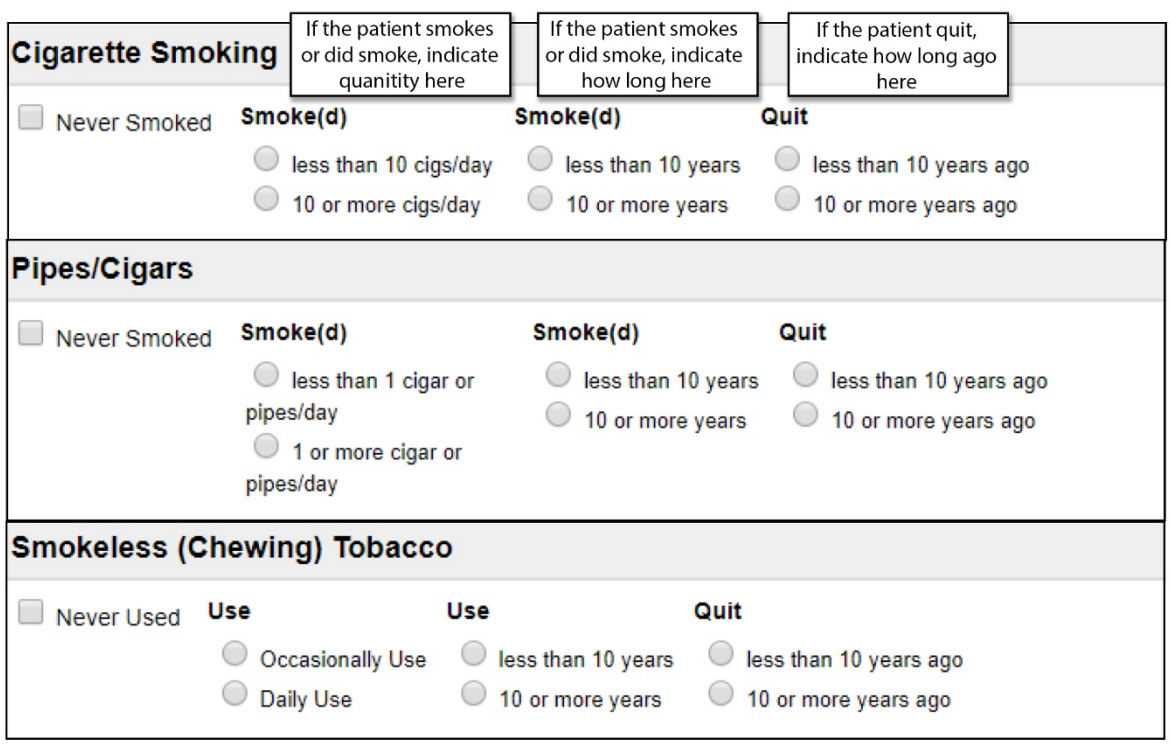

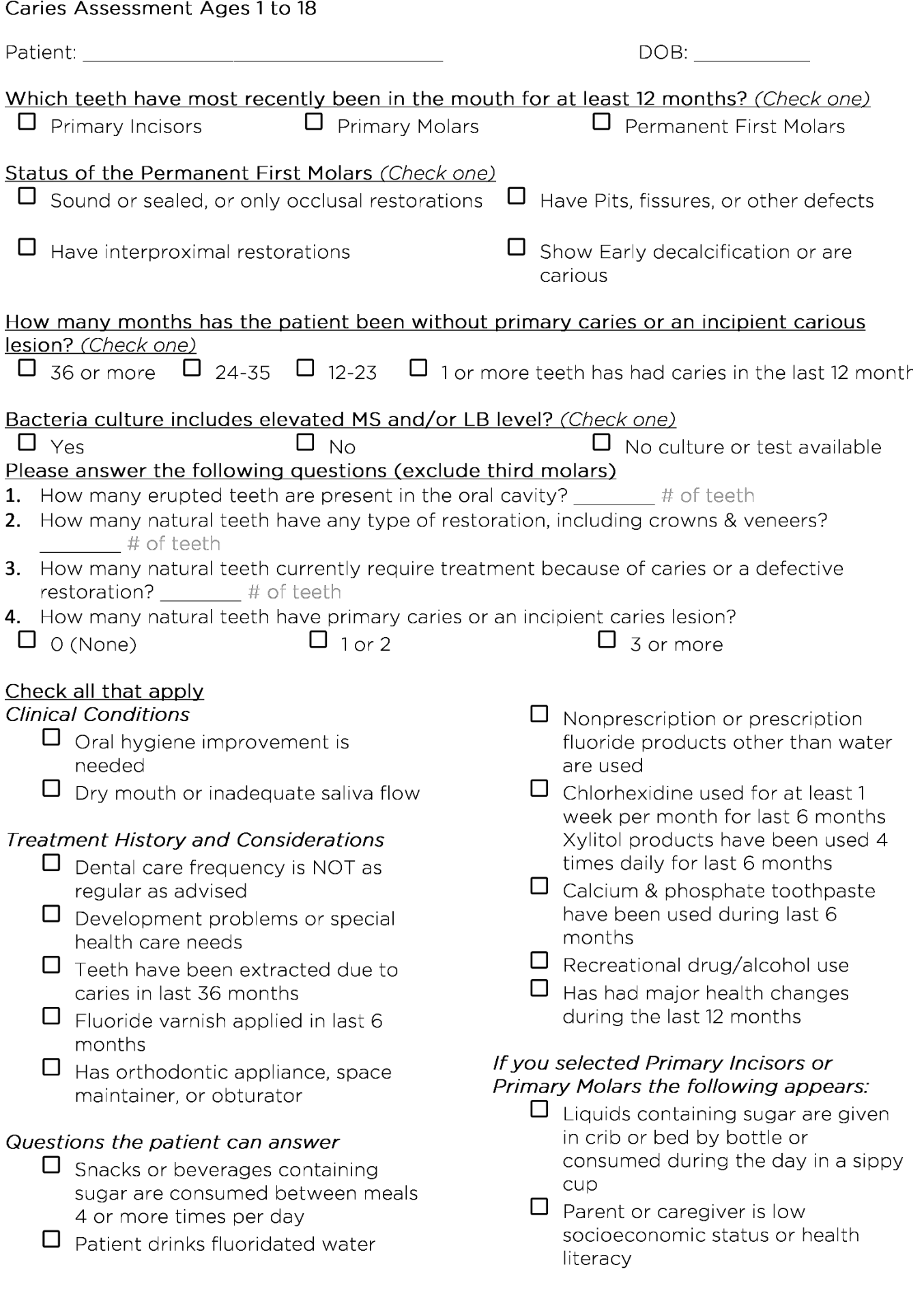

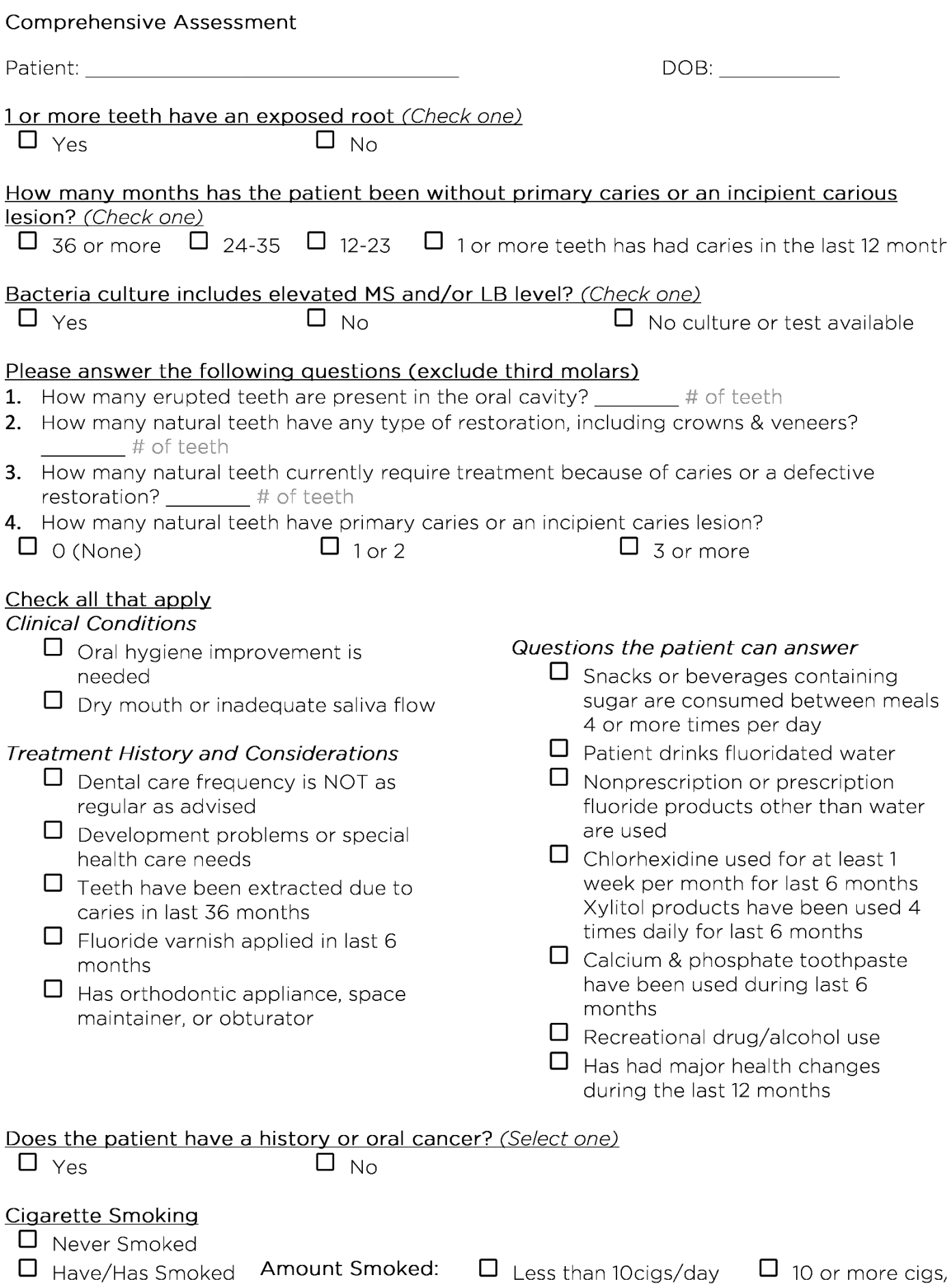

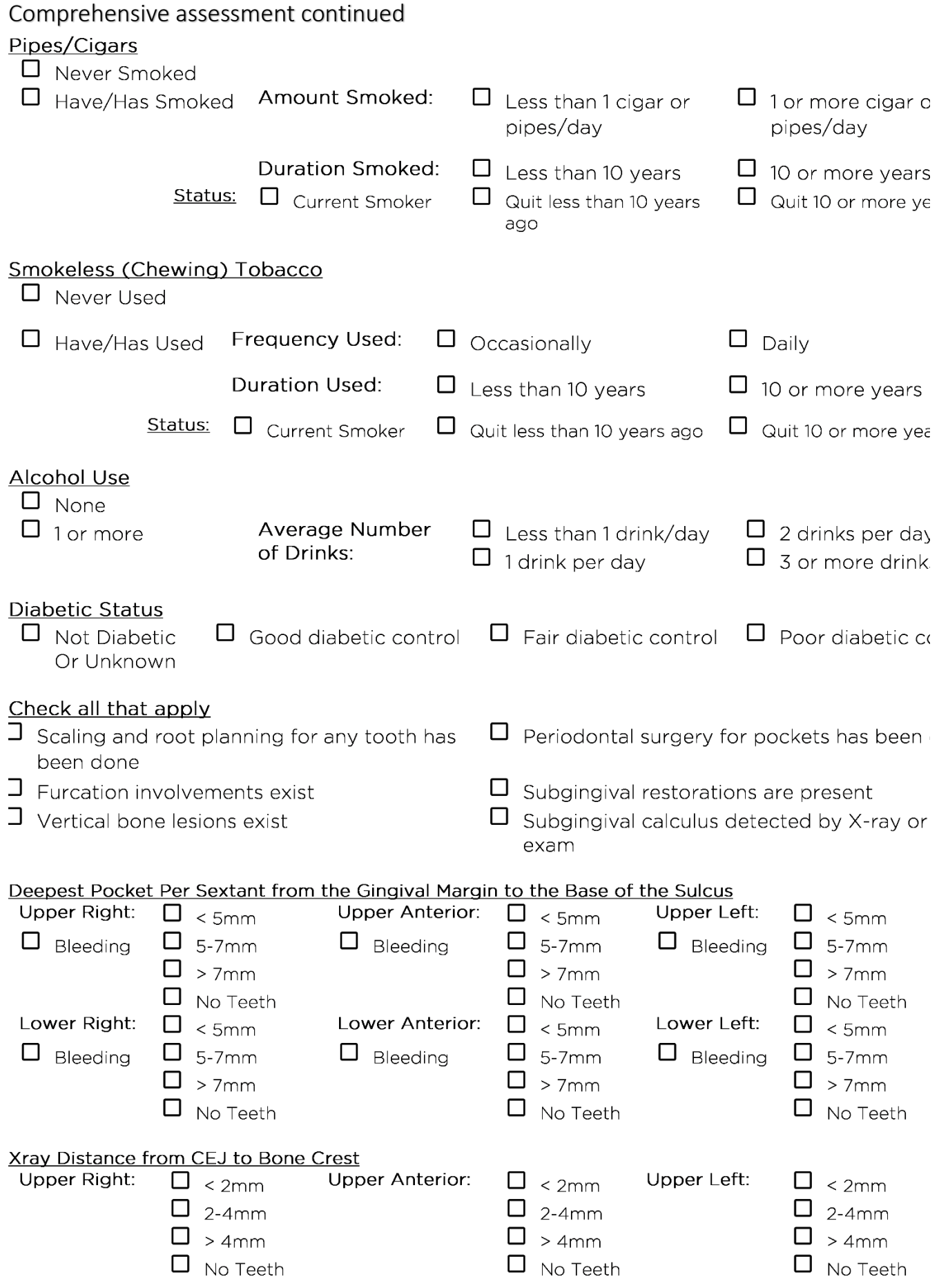

## How to retrieve your encryption key in PreViser**®**

<span id="page-22-0"></span>*The only way you can retrieve your encryption key is if you still have one computer that you have entered the key into that you can access.* 

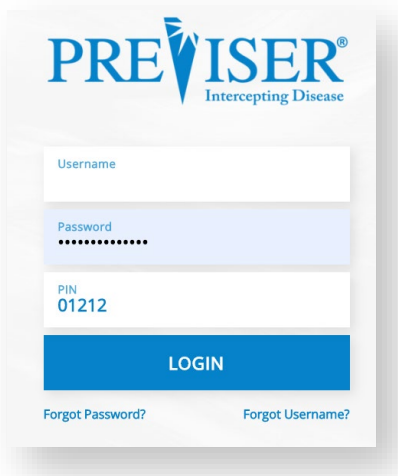

Step 1: Sign in to PreViser Clinical Suite- <https://secure.previser.com/clinical/login>

**Step 2**: At the top of the page, click on "+ More" and then "Settings."

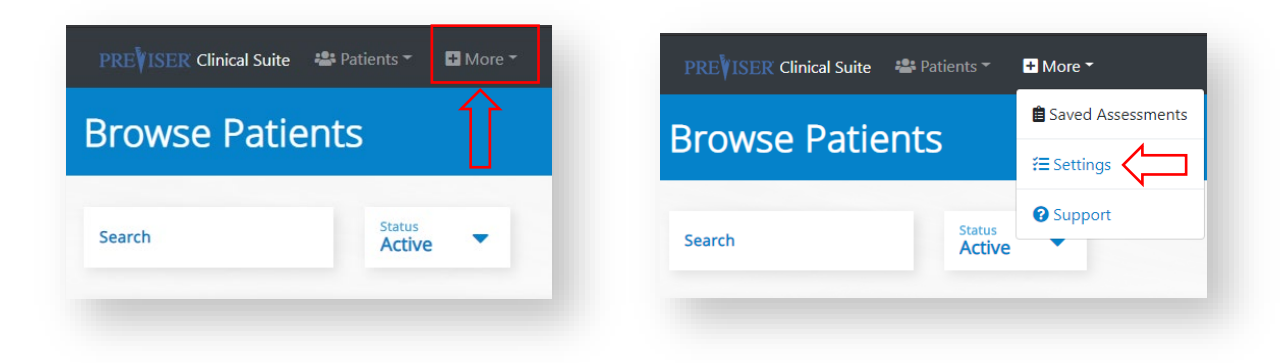

**Step 3**: Click on "Manage Encryption Key."

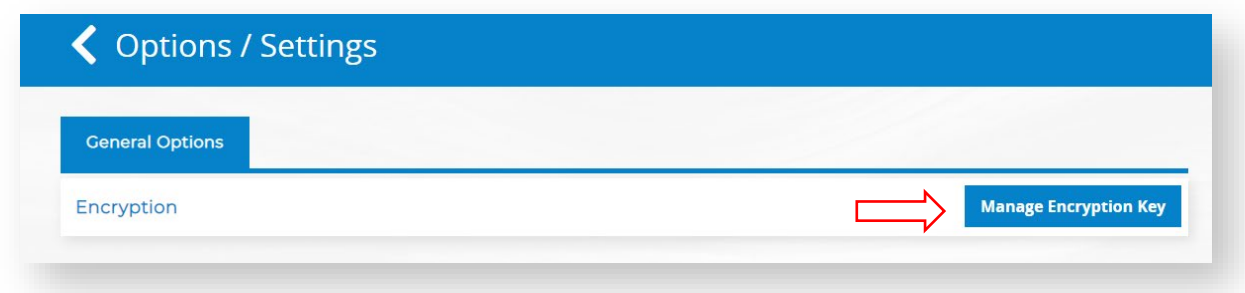

**Step 4:** Under "Reveal Key" click on "Retrieve Encryption Key."

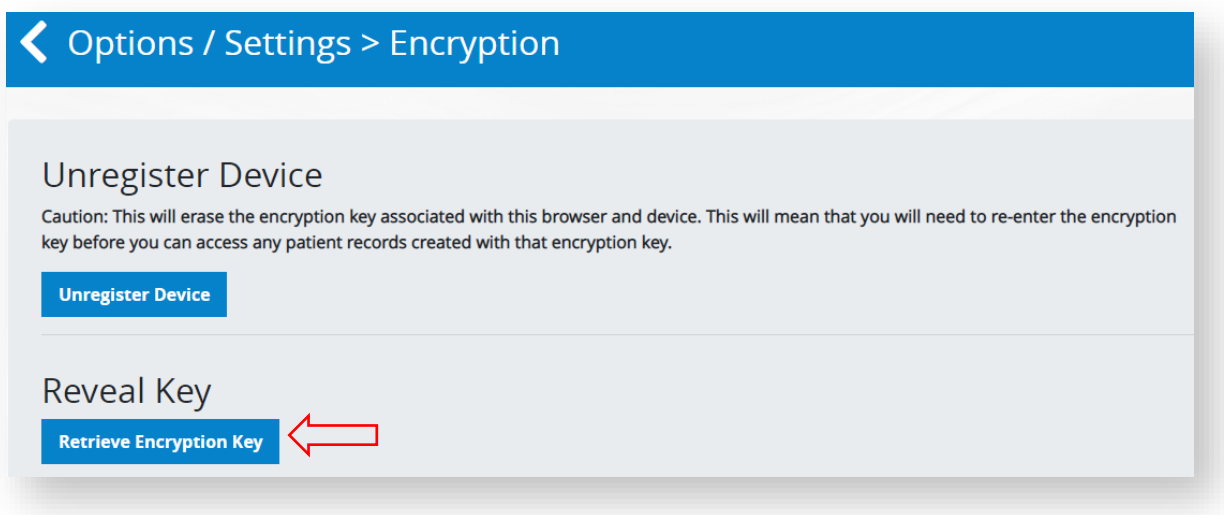

**Step 6:** The encryption key associated with your account will be revealed. Please record this information and keep it in a safe place.

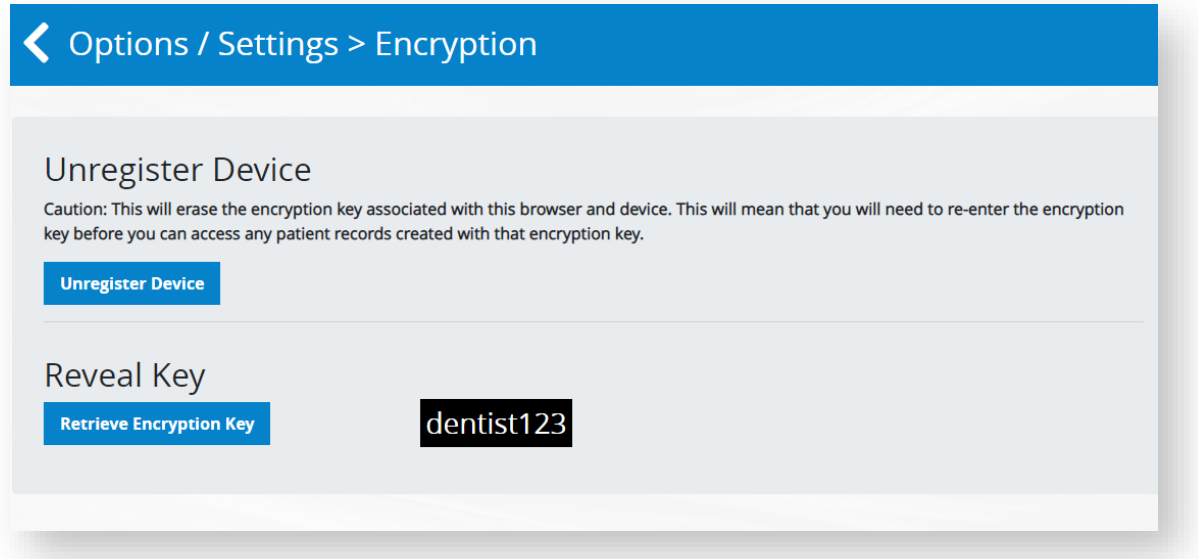

For questions about using PreViser or HOW, Contact Delta Dental of Idaho's Professional Relations Department at (1) 208-489-3563.

# <span id="page-24-0"></span>**Resources**

Please contact the Professional Relations Department with any questions you may have regarding HOW® or PreViser®.

- Professional Relations Department: 208-489-3563
- Lola Yoshinaga: 208-685-9642
- Jenna Petrykowski: 208-488-8802
- Teresa Damerell: 208-489-3563

PreViser also has several training videos for. We highly recommend reviewing their additional resources.

- [www.previser.com](http://www.previser.com/) "University"
- YouTube "PreViser Corporation"
- Facebook "PreViser Corporation"